#### SSJ Fall Meeting 2020 Manual to **Webex** oral session

For participants to special session S22 "Geodynamics of the Ryukyu arc"

Meeting Program Committee of the SSJ

### How to join webex oral session 1

#### 1) Login with your ID/Password to the Meeting Portal.

#### **Meeting Portal**

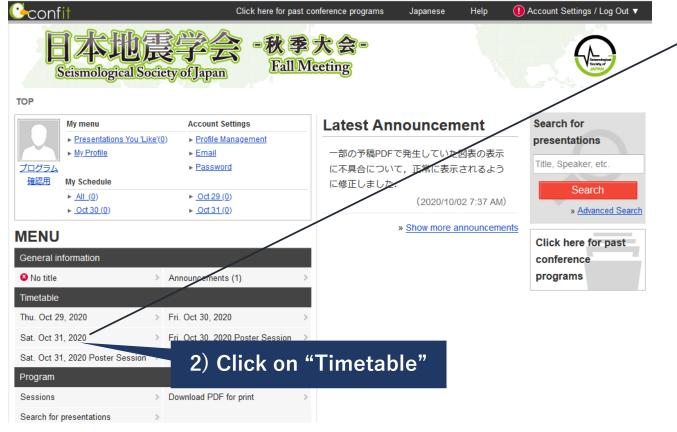

#### Timetable (Sat, Oct 31)

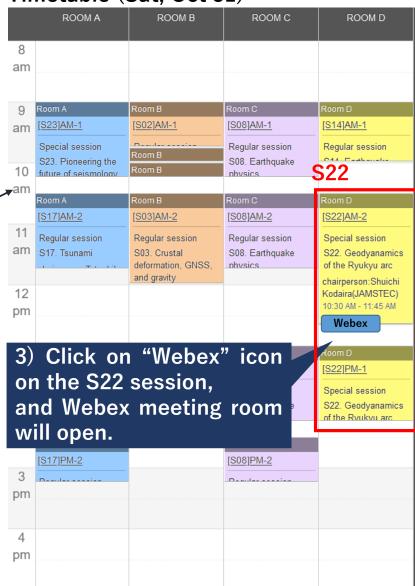

### How to join webex oral session 2

If you have already installed the Webex desktop app. in your device, Webex desktop app may automatically open after this screen. alludia cisco Webex Meeting Test Monday, Oct 5 2020 | 11:00 AM - 11:50 AM ① Starting your meeting... Click Open Cisco Webex Meetings if you see a message from your browser. By using web browser, Join from your browser. 4a-1) Click on "Join from your browser" By using desktop app, 4b-1) Click on "Download it now" If you don't see a message from your browser, open the desktop app. Don't have the desktop app? Download it now.

## How to join webex oral session 3 (by using web browser)

You are requested to enter your information to join the meeting.

\* This step may be skipped if you have ever entered your information.

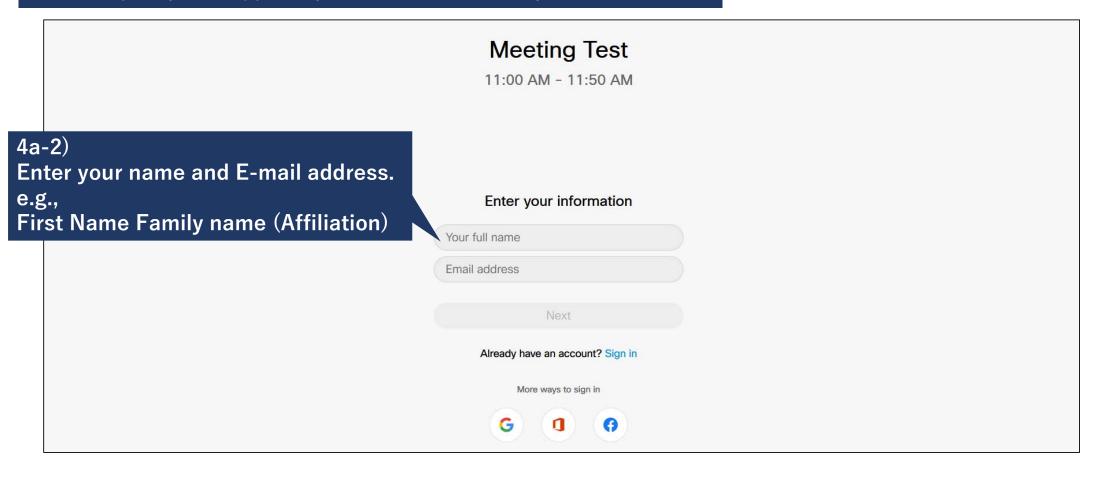

## How to join webex oral session 4 (by using web browser)

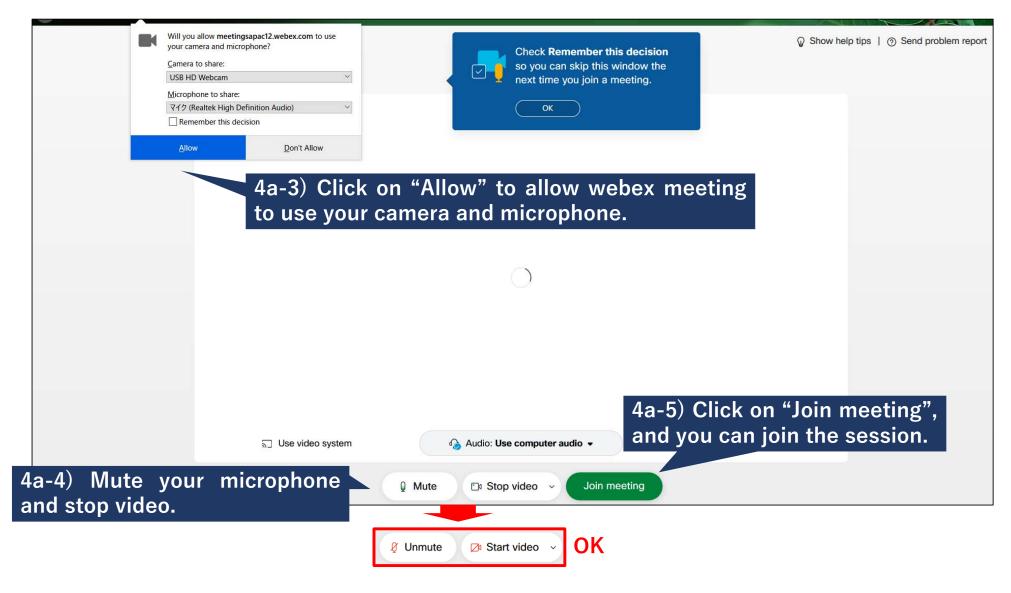

# How to join webex oral session 5 (by using desktop app.)

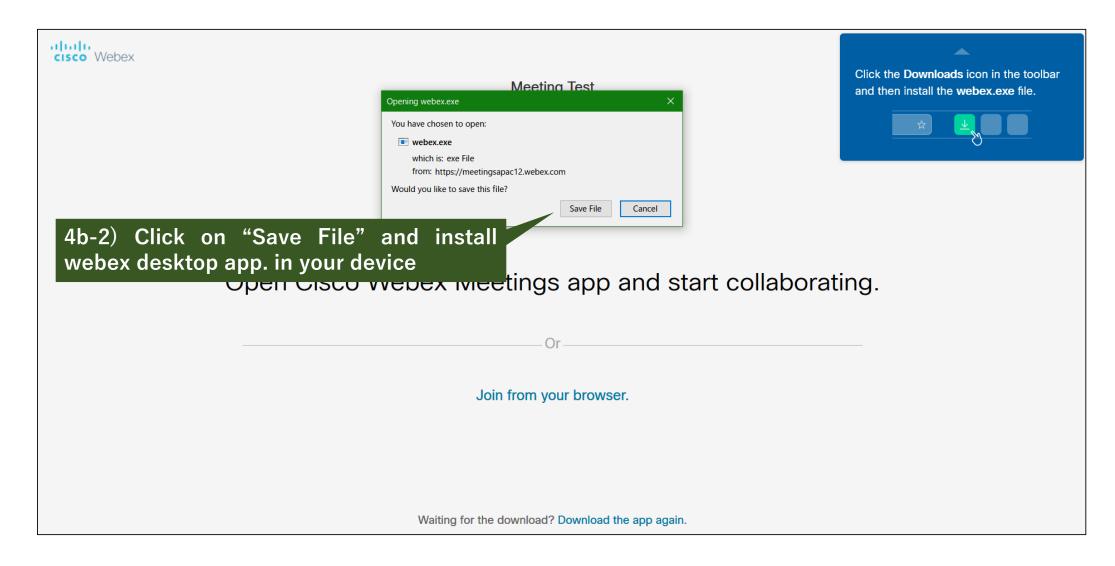

# How to join webex oral session 5 (by using desktop app.)

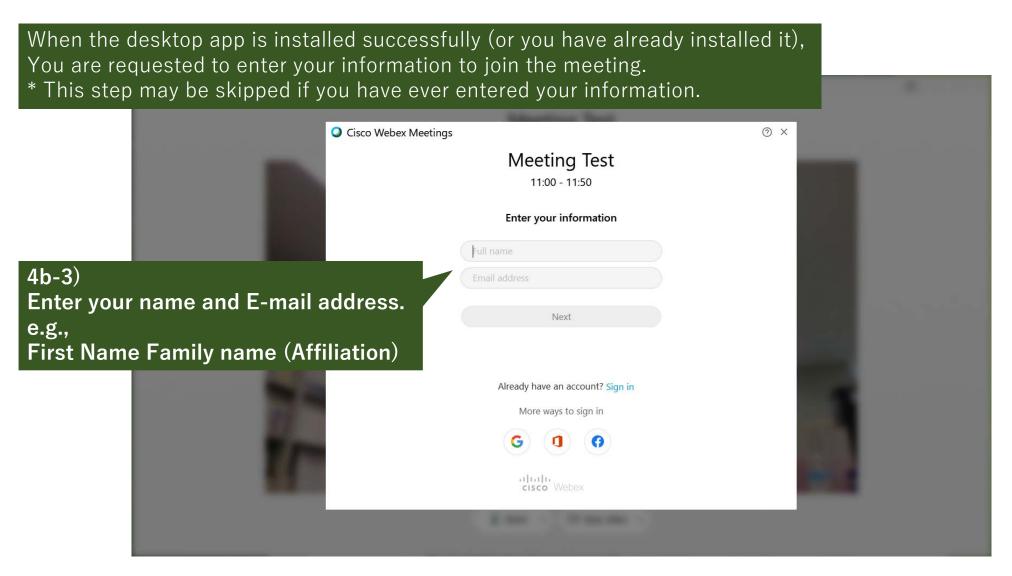

## How to join webex oral session 5 (by using desktop app.)

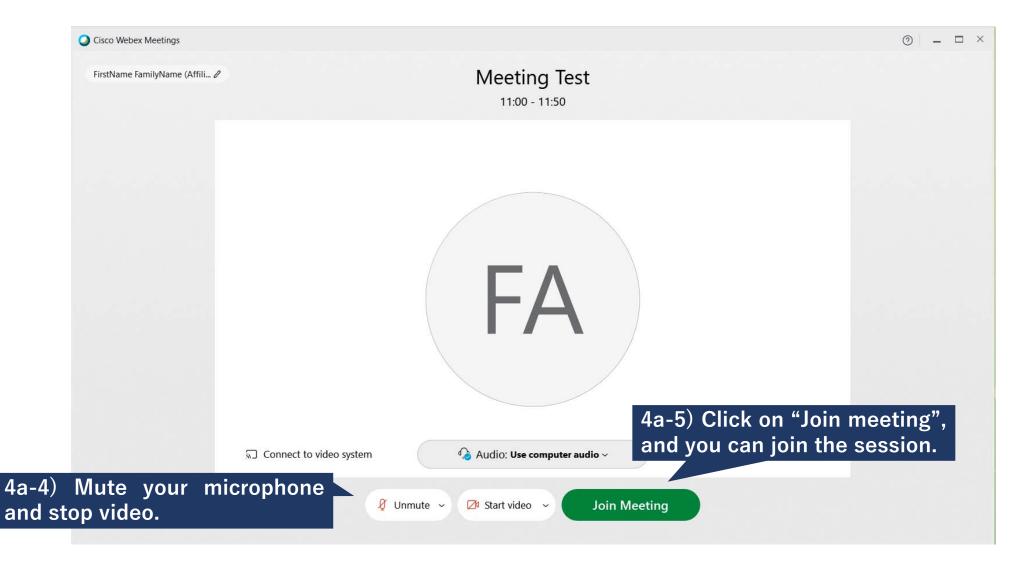

### For presenters in S22 webex session

Preparation [The chairperson calls you]

✓ 'Unmute' your microphone

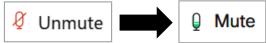

✓ 'Share' your presentation slide on Zoom
\*'Start Video' is left to the discretion of the speakers.

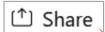

Start [The chairperson gives permission to start]

- ✓ 'Start' your presentation (start a time count)
- ✓ 12 min for presentation + 3 min for Q&A
- ✓ Bells:
  - 1<sup>st</sup> ring (10 min.)
  - 2<sup>nd</sup> ring (12 min.) move on to Q&A
  - 3<sup>rd</sup> ring (15 min.) stop presentation + Q&A

#### **FINISH**

√ 'Stop Share' your presentation slide on Zoom

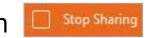

✓ 'Mute' your microphone

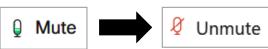

Presenters are requested to join the webex oral session room **5 min. before** the session start.

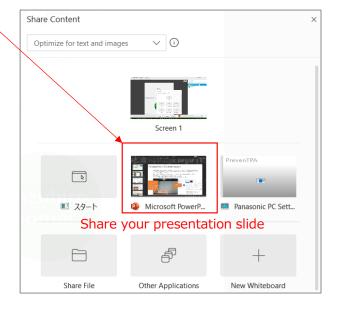

### For invited presenters in S22 webex session

Preparation [The chairperson calls you]

✓ 'Unmute' your microphone

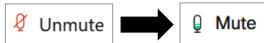

✓ 'Share' your presentation slide on Zoom
\*'Start Video' is left to the discretion of the speakers.

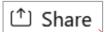

Start [The chairperson gives permission to start]

- ✓ 'Start' your presentation (start a time count)
- ✓ 25 min for presentation + 5 min for Q&A
- ✓ Bells:
  - 1st ring (20 min.)
  - 2<sup>nd</sup> ring (25 min.) move on to Q&A
  - 3<sup>rd</sup> ring (30 min.) stop presentation + Q&A

#### **FINISH**

√ 'Stop Share' your presentation slide on Zoom

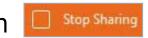

✓ 'Mute' your microphone

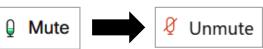

Presenters are requested to join the webex oral session room **5 min. before** the session start.

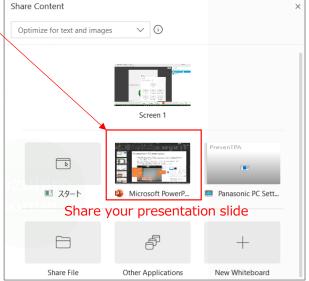

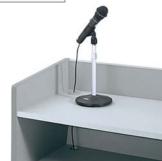

## For participants in S22 webex session (How to ask question)

If you have any questions and/or comments,

1. Find your name on the participant list by clicking on "Participants".

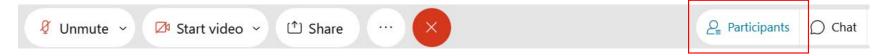

2. Click on the "Raise Hand" button which will place next to name in the participant list.

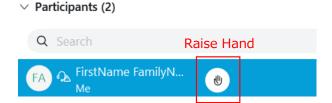

Click on the "Lower Hand" button to withdraw the request.

A chairperson can find the attendees who click on the "Raise hand" in the participant list.

Once you (your ID) are nominated by chairperson,

3. 'UNMUTE' your microphone and speak.

After you finish a question/comment,

4. 'MUTE' your microphone.

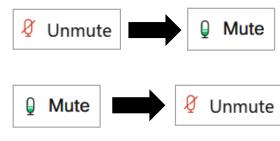

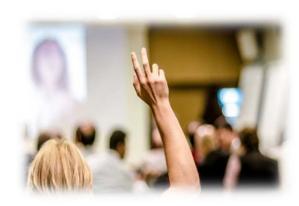

### Test to join Webex

- The Meeting Program Committee of the SSJ plan to give all the participants a trial access to Webex meeting from October 26th to October 28th. The detail information will be informed of via e-mail. Please use this opportunity to prepare for sufficient environment to access the Webex meeting.
- The Webex test meeting website is also available on <a href="https://www.webex.com/test-meeting.html">https://www.webex.com/test-meeting.html</a> to test your own environment. Attendees who use the Webex platform for the first time are strongly recommended to join the above test room.

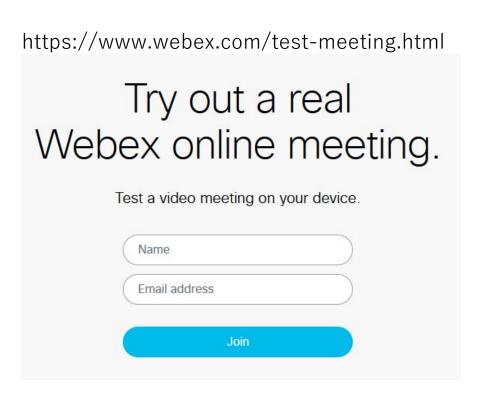